## 授業のオンライン配信 マニュアル (家庭用)

#### **1.授業のオンライン配信を受講するには**

- オンライン配信を希望する場合は、事前に学校に連絡してください。受講のため、タブレットを持ち帰る際に、担任等から端 末の取り扱い方法や受講手順を確認してください。
- オンライン配信の受講対象者は、①新型コロナウイルス感染症による臨時休業や出席停止、②新型コロナウイルス感染防止の ためのご家庭の判断で登校を控える児童生徒です。
- システムの機能上、オンライン配信中は参加者全員の名前が出ている状態になります。

#### **2.配信内容**

- ✔ 学年ごとに原則5教科(国語・数学・社会、理科、英語)
- 自分のクラスの授業を受講できない場合もあります。オンライン配信時間割を事前に確認し、同じ学年の授業を受講してください。
- ✔ 実技教科や移動教室などで、オンライン授業がない時間も生まれてきます。その時間については、担任などから指示があった 学習に取り組んだり、自ら課題をもって学習に取り組んだりします。

#### **3.受講前の準備**

- 受講は、学校から持ち帰ったタブレットを使用しますが、ご家庭のタブレット・パソコン等を使用してもかまいません。
- オンライン配信時間割や連絡事項は、担任等からロイロノートで送りますので、事前に確認してください。
- 配信は、1コマごとに実施します。学校の授業同様に、オンライン配信を受講する際はタブレットの前で待機してください。
- ヘッドフォンやイヤホンを使用すると、配信する音声が聞き取りやすい場合があります。必要に応じてご使用ください。

### 授業のオンライン配信受講中の基本ルール

- オンライン配信には、Teamsというアプリを使用します。
- 自分のタブレットのデスクトップ(ホーム画面)にTeamsアプリがインストール されているか確認し、インストールされていない場合はポータルサイトからインス トールしてください。

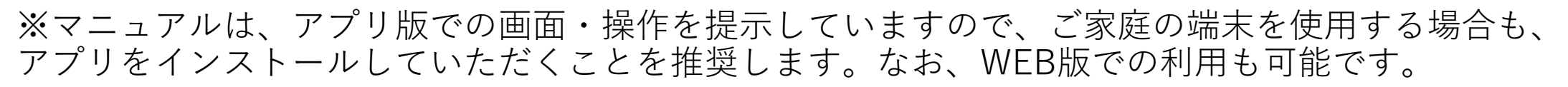

- 先生の指示があるとき以外は、**カメラ・マイクをオフ**にしましょう。
- 受講は**自分の学年の授業に参加**してください。他学年の授業配信には参加しません。
- 個人情報や著作権に注意して、学習のために受講しましょう。
- 音声が届かない、映像が見られないなど不具合がある場合は、学校に連絡しましょう (授業中はすぐに回答できないことがあります)。

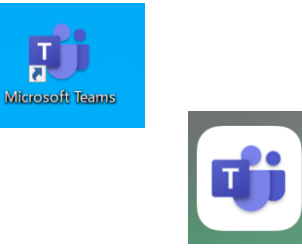

### 家庭での端末使用ルール

- タブレットは**学習に関すること、学校からの連絡以外に使わない**でください。
- 家庭で、**タブレット置き場を決めて**、紛失・故障しないように、**大切に管理**してください。
- **□** 家庭で、自分のタブレットを**兄弟や他の人が使わない**ようにしてください。
- 無線LAN(Wi-Fi)への接続は、**自宅のWi-Fiや、お家の人の機器(スマートフォンのぺザリング機能等)に限り ます**。
- タブレットに、**私物のスマートフォン、タブレット、ミュージックプレーヤー等を接続しない**でください。
- パスワードや端末名等、**タブレットの設定を変えない**でください。
- ■深夜(午後10時以降)に使用したり、長時間(目安として2時間以上)連続で使用してはいけません。また、就 寝1時間前の使用は控えましょう。
- 明るい場所で、正しい姿勢で使い、目と画面の距離を30センチ以上離しましょう。
- ■長時間、画面を見続けない。30分に1回は、20秒以上画面から目を離して、遠くを見たり、目が乾かないように 意識的にまばたきをしたりしましょう
- **ご家庭でも、こどもたちが自律的に考え、学校のタブレットやご家庭のスマートフォンな どの機器とうまく付き合っていけるように、お子さんと一緒に「我が家のルール」づくり について話し合うなど、ご協力をお願いします 保 護 者**
- **オンライン配信に使用するOffice365のアカウントは、お子様のライセンスですので、保 護者の方だけで使用することは控えてください。 の 方 へ**

Teamsにサインインする

### デスクトップのショートカットから、 Teamsを起動してください。

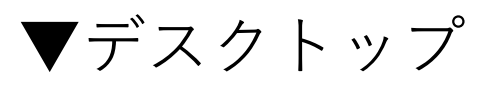

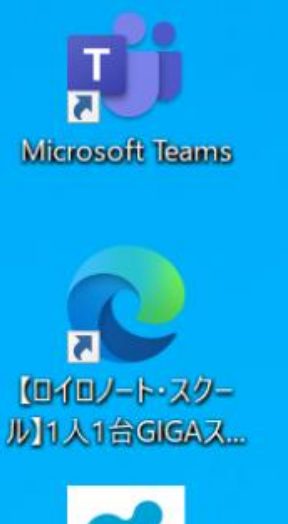

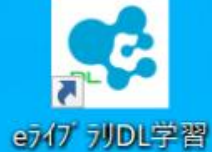

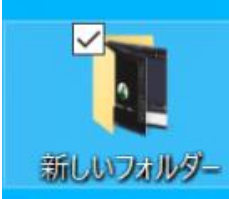

## 配信用チーム・チャネルに入る

**~チャネルが非表示の場合~**

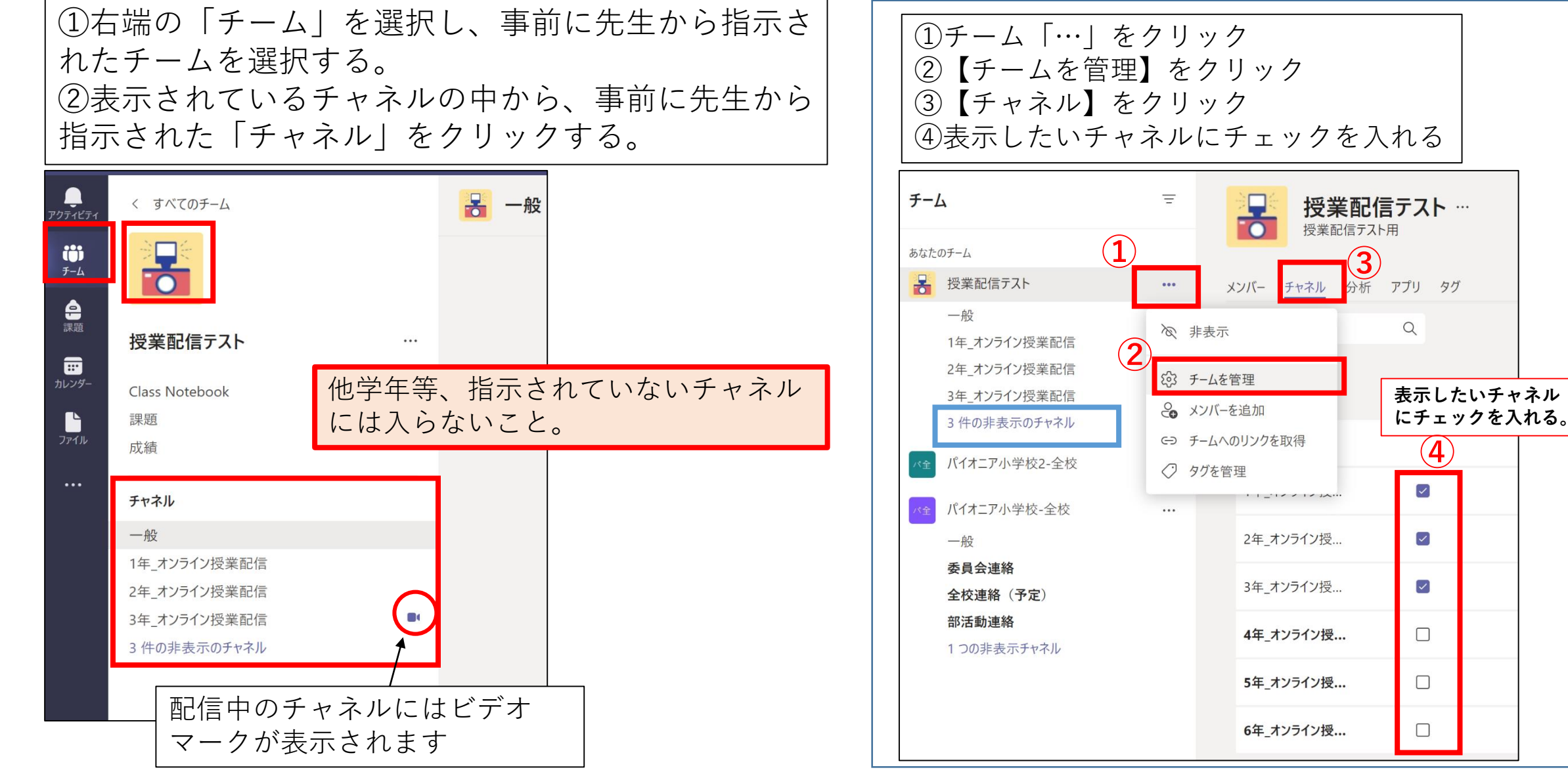

## オンライン配信に参加する

先生が会議を組むと青い帯のメッセージが投稿されます。 そのうち、配信中のものは【参加】ボタンが表示されるので、クリックしてください。 ※先生が配信を開始していないと、【参加】ボタンは表示されません。配信が始まるま で待機してください。

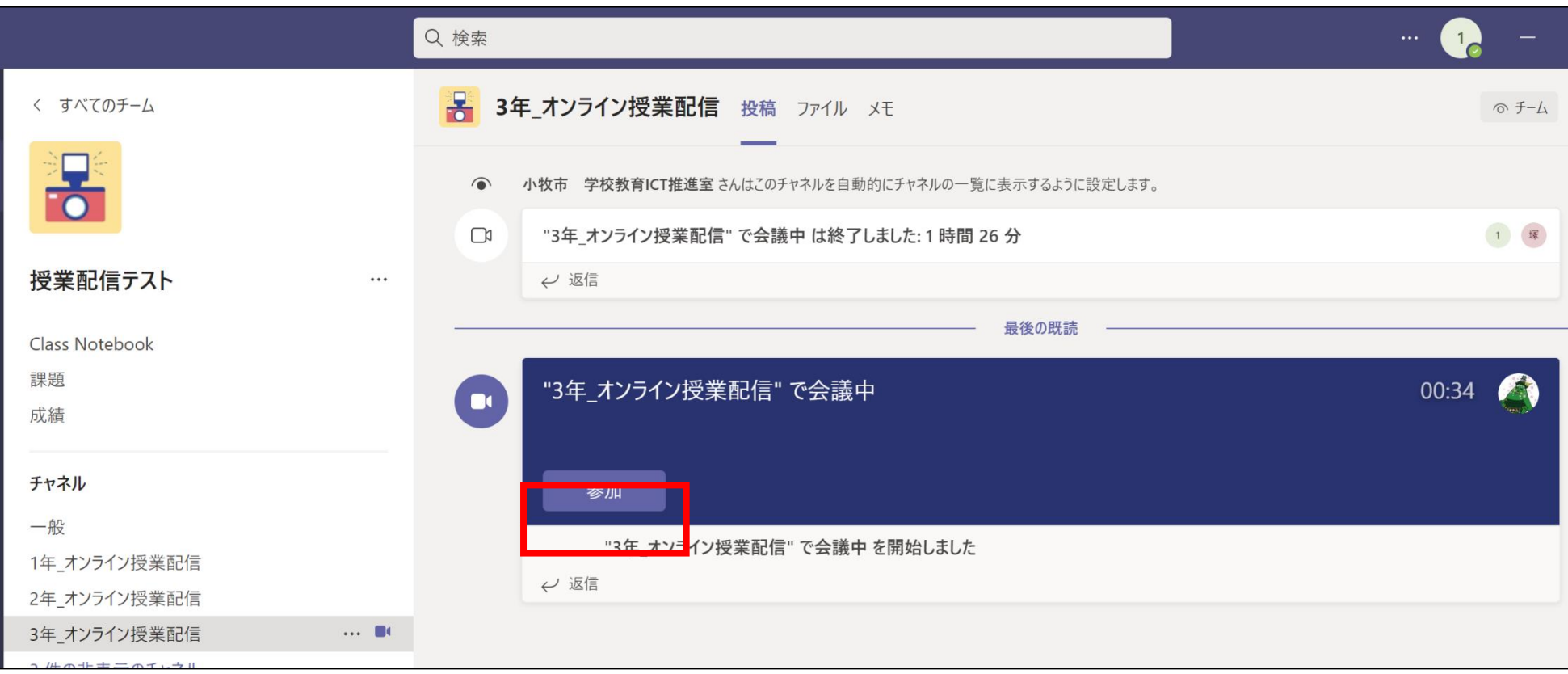

# カメラ・マイクを設定する

**中学生(Windows)**

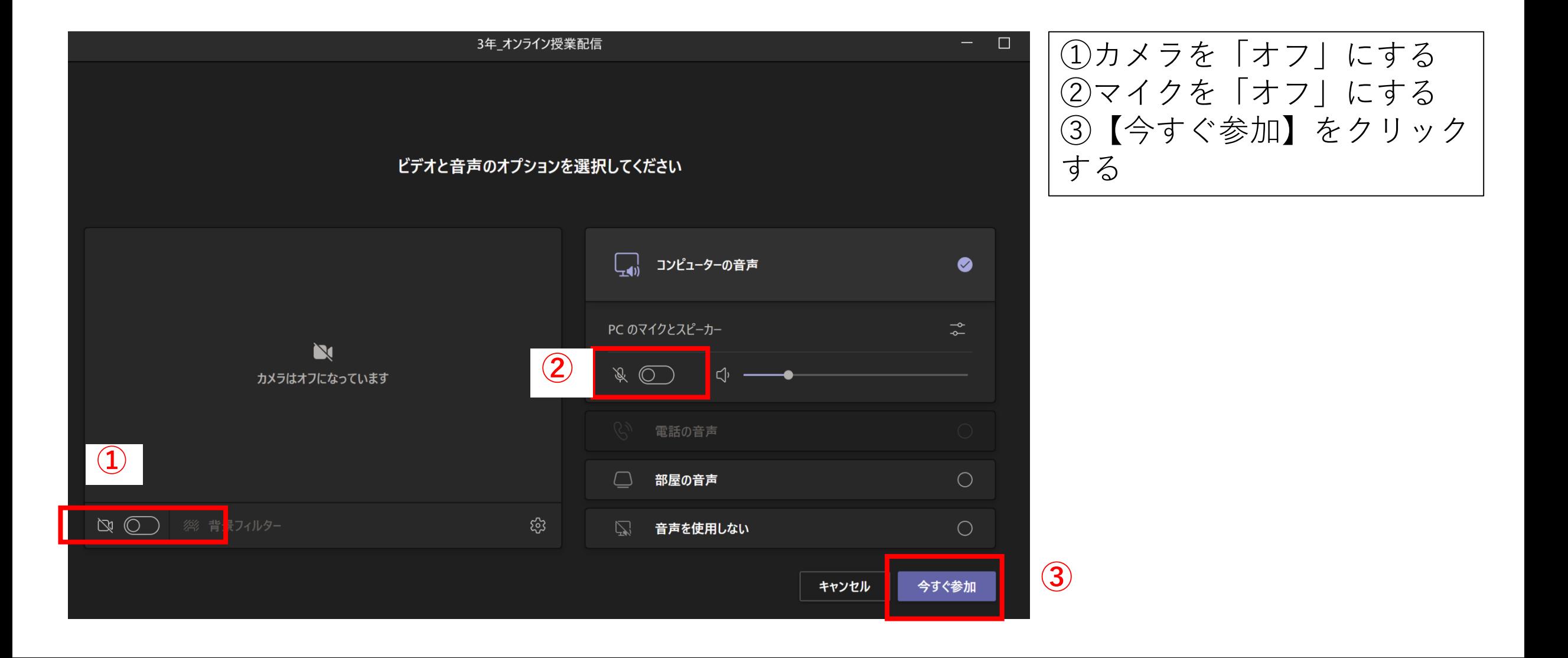

# 配信終了時のみクリック!

# 品は言中の画面操作 <sup>閉じるボタン(×)は使わないでください。</sup>

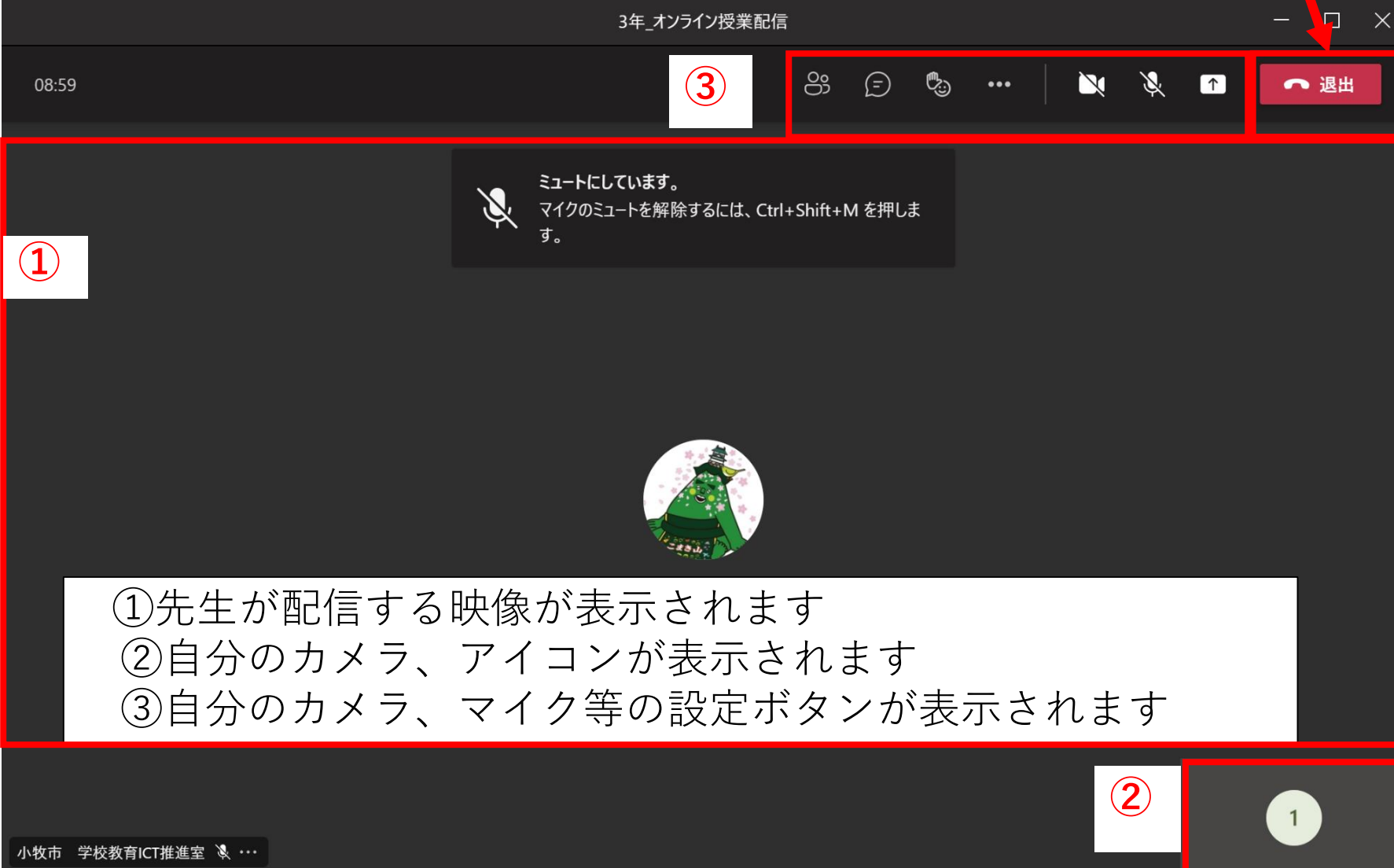

## こんなとき、どうしたらいい!?

### **Q1.音声や映像が途切れてしまう。**

**中学生(Windows)**

→A1.授業中は先生とやりとりすることはできません。

①会議からいったん退出し入り直す ②Teamsからサインアウトする

③タブレットを再起動する ④家のネットに接続し直す

等すると、症状が改善する場合がありますので、試してください。

### **Q2.何人か配信を受ける人がいて、先生の画面が小さくて見づらい。**

→A2.先生の画面を指で長押しすると、「スポットライトに設定する」という項目が出てきますので、設定してくだ

さい。スポットライトに設定すると、授業に参加している人全員が大きい画面で先生を見ることができます。

#### **Q3.授業に参加したのに、映像が配信されない。**

→A3.先生と同じ授業に入らないと、映像は配信されません。先生から指示された「チーム、チャネル、授業(会議)」 に入っているか、確認してください。指示されたとおり入っていた場合は、先生が入ってくるまで待機してくだ さい。

※タブレットやTeamsの操作などで、分からないことや上手くいかないこともあるかもしれま せん。先生・学校と相談しながら、一緒に乗り越えていきましょう